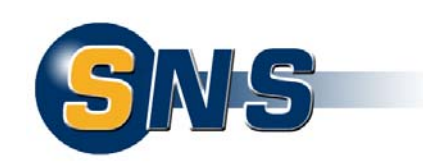

# **Dokumentation IP-Maskierung**

#### Apache Modul "mod\_log\_ipmask" für

Apache HTTP Server Version 1.3.x Apache HTTP Server Version 2.0.x Apache HTTP Server Version 2.2.x

#### **ISAPI-Filter "ipmask" für**

Internet Information Server 5 Internet Information Server 6 Internet Information Server 7

Version: 1.0

#### Datum: 26.08.2008

Autor: Florian van Koten systematics NETWORK SERVICES GmbH Friedrich-List-Platz 2 D-01069 Dresden www.sns-it.de

im Auftrag des Sächsischen Datenschutzbeauftragten

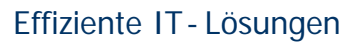

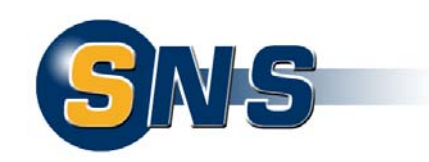

#### **Inhaltsverzeichnis**

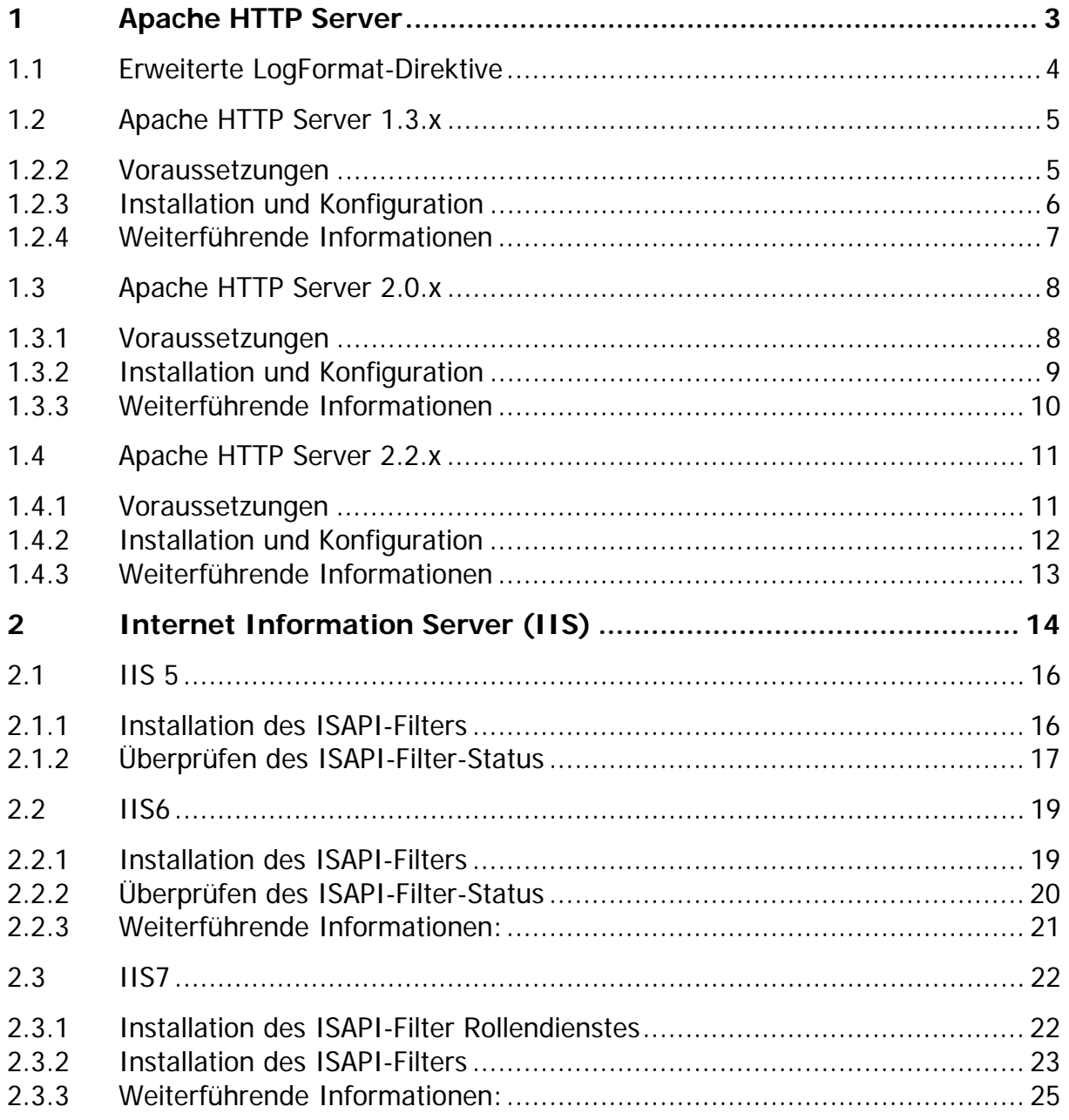

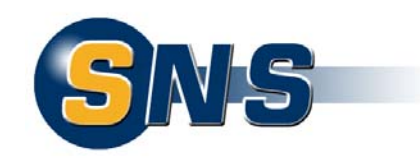

# **1 Apache HTTP Server**

Alle vom Server bearbeiteten Request werden im Access Log festgehalten. Der Ort sowie der Inhalt wird durch die CustomLog/TransferLog Direktive in der Apache-Konfiguration (httpd.conf) definiert. Durch die Direktive LogFormat kann das Format der Log-Informationen festgelegt werden.

Eine typische Konfiguration für das Access Log sieht folgendermaßen aus:

```
LogFormat "%h %l %u %t \"%r\" %>s %b " common
CustomLog logs/access_log common
```
Es gibt zwei Format-Direktiven, die eine Remote-IP-Adresse enthalten können:

%a: Remote IP-Adresse %h: Remote Host

Anmerkung: Ist die Direktive HostnameLookups auf On gesetzt, versucht der Server, die Remote IP-Adresse in einen Hostnamen aufzulösen. Die Format-Direktive %h enthält dann keine IP-Adresse sondern den Hostnamen.

Das Modul mod\_log\_config ist verantwortlich für das Loggen der Requests, die an den Server gestellt werden (Access Log).

Um dem Access Log zu ermöglichen, Remote IP-Adressen zu maskieren, ist das Modul mod\_log\_config durch das Modul mod\_log\_ipmask zu ersetzen (für Apache v1.3.x) bzw. zu ergänzen (für Apache v2.x.x).

Das Modul mod\_log\_ipmask liegt als Dynamic Shared Object (DSO) vor. Zusätzlich zum Modul mod\_log\_config ist es hier möglich, Remote IP-Adressen zu maskieren. Dazu wurden die Format-Direktiven %a und %h erweitert, so dass zusätzliche Konfigurations-Optionen angegeben werden können.

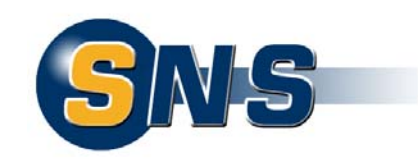

## **1.1 Erweiterte LogFormat-Direktive**

Die LogFormat-Direktive kann einer von zwei Formen entsprechen. In der ersten Form, die nur ein Argument enthält, definiert die Anweisung das Log-Format, das von Logs in nachfolgenden TransferLog-Direktiven verwendet wird. Das Argument kann entweder ein explizites Format sein oder ein Nickname für ein Format, das in einer vorherigen LogFormat-Direktive definiert wurde.

Die zweite Form der LogFormat-Direktive assoziiert ein explizites Format mit einem Nicknamen. Dieser Nickname kann in folgenden LogFormat- oder CustomLog-Direktiven genutzt werden.

Das Format-Argument einer LogFormat- oder CustomLog-Direktive ist eine Zeichenkette, die verschiedene Format-Anweisungen enthalten kann, die jeweils durch ein "%" eingeleitet werden.

Zur Konfiguration des Moduls mod\_log\_ipmask können die beiden LogFormat-Direktiven %a und %h um die Angabe der Netzmaske oder der Anzahl der nicht zu maskierenden Bits erweitert werden. Diese Angaben werden in geschweiften Klammern angegeben.

Wenn keine zusätzlichen Parameter angegeben werden, wird jeweils die letzte Stelle einer IPv4-Adresse (Netzmaske 255.255.255.0 bzw. 24) maskiert. Die Direktiven  $\{255.255.255.0\}$ h,  $\{24\}$ h und  $\$$ h sind also gleichbedeutend.

Die Filtermaske 255.255.255.255 bzw. 32 wird durch die Standard-Filtermaske 255.255.255.0 bzw. 24 überschrieben.

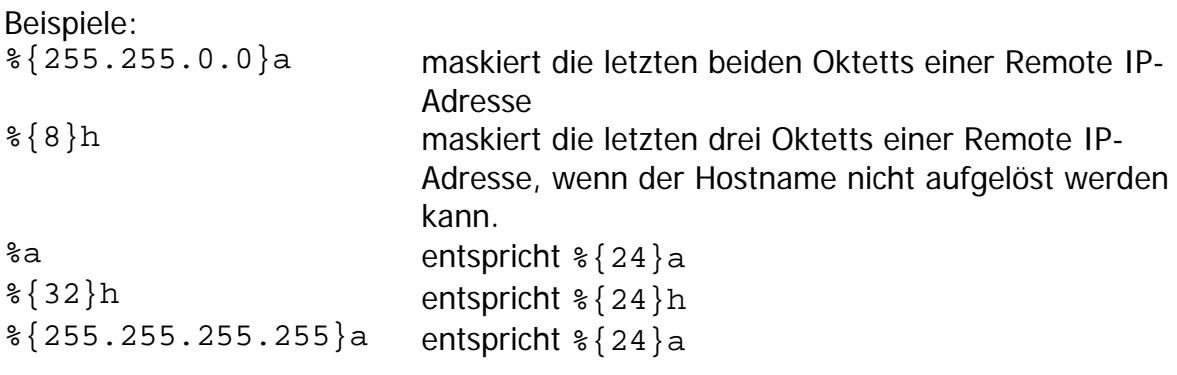

```
Beispiele für vollständige LogFormat-Direktiven: 
LogFormat "%{255.255.0.0}h %l %u %t \"%r\" %>s %b " common 
LogFormat "%\{16\}a (%\{16\}h) %l %u %t \"%r\" %>s %b" common
```
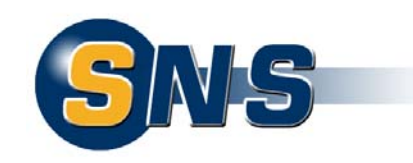

# **1.2 Apache HTTP Server 1.3.x**

Das modifizierte Log-Modul mod log ipmask liegt als Dynamic Shared Object (DSO) vor. Damit das Modul geladen werden kann, muss die DSO Unterstützung von Apache aktiviert sein. Dazu muss das Modul mod\_so statisch in den Apache-Kernel eingebunden sein. Zusätzlich muss das Modul mod\_log\_config als DSO kompiliert sein oder darf gar nicht verwendet werden.

Die DSO Unterstützung, um individuelle Apache-Module zu laden, basiert auf auf dem Modul mod\_so, das statisch in den Apache-Kern kompiliert werden muss. Es ist neben dem Kern http\_core das einzige Modul, das nicht als DSO kompiliert werden kann. Praktisch alle anderen Module können über die --enable-shared Option von configure oder durch Änderung des AddModule Befehls in den SharedModule Befehl in der src/Configuration Datei als DSO kompiliert werden.

Um DSO basierte Module außerhalb des Apache-Quellcodes zu erstellen, kann das Programm apxs (APache eXtenSion) benutzt werden. Dadurch ist das Kompilieren von Apache-Modulen, die als Quellcode vorliegen, auch ohne den Apache Quellcode möglich.

Weitere Informationen zu Apache-Modulen entnehmen Sie bitte der Apache-Dokumentation.

## **1.2.2 Voraussetzungen**

Das Modul mod\_log\_ipmask ersetzt das Standard Log-Modul mod\_log\_config. Aus diesem Grund ist es erforderlich, dass mod\_log\_config als Dynamic Shared Object vorliegt oder gar nicht verwendet wird.

Wenn Apache noch nicht auf Ihrem Rechner installiert ist und Sie die Apache Quellen selber erstellen, verwenden Sie eine der beiden folgenden Möglichkeiten, um Apache zu installieren.

#### **Modul mod\_log\_config als DSO kompilieren:**

```
./configure --prefix=/path/to/install 
             --enable-shared=log_config
```

```
make install
```
**Modul mod\_log\_config nicht verwenden:** 

```
./configure --prefix=/path/to/install 
             --disable-module=log_config 
make install
```
Anmerkung: Wie Sie Apache unter Windows kompilieren, entnehmen Sie bitte der Apache Dokumentation.

Stellen Sie im Anschluss an die Installation sicher, dass die genannten Voraussetzungen erfüllt sind. Verwenden Sie dazu den Befehl

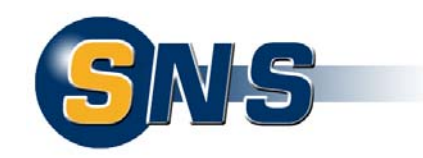

/path/to/install/bin/httpd –l

Dieser Befehl erzeugt eine Liste aller Module, die statisch in den Apache Kern kompiliert sind. Die Voraussetzungen sind erfüllt, wenn mod\_log\_config.c nicht in dieser Liste erscheint. Für die DSO Unterstützung muss mod\_so.c enthalten sein.

## **1.2.3 Installation und Konfiguration**

Um das Modul mod log ipmask zu installieren sind folgende Schritte durchzuführen. Bearbeiten Sie dazu die Apache-Konfigurationsdatei (in der Regel /path/to/install/conf/httpd.conf)

#### **I Deaktivieren des Moduls mod\_log\_config**

Wenn das Modul als DSO-Modul vorliegt, deaktivieren Sie die Zeilen LoadModule config\_log\_module mod\_log\_config.so und AddModule mod\_log\_config.c

#### **II Aktivieren des Moduls mod\_log\_ipmask**

Kopieren Sie die Datei mod\_log\_ipmask.so in das Verzeichnis der Apache-Module. In der Regel ist das der Ordner

/path/to/install/modules

Fügen Sie eine neue Zeile im Abschnitt Dynamic Shared Object (DSO) Support ein: LoadModule ipmask\_log\_module modules/mod\_log\_ipmask.so

Hinweis: Die Angabe des Pfades (modules) zu der Datei mod\_log\_ipmask.so kann ggf. abweichen.

#### **III Anpassen des LogFormats**

Passen Sie das LogFormat wie oben beschrieben an.

Wenn vorhanden, ersetzen Sie die Direktive <IfModule mod\_log\_config.c> durch <IfModule mod\_log\_ipmask.c> oder entfernen Sie diese Zeile sowie die dazugehörige Endemarkierung dieses Containers.

Hinweis: Der Container <IfModule Modulname>...</IfModule> wird dazu verwendet, Direktiven als abhängig von dem Vorhandensein eines speziellen Moduls zu kennzeichnen. Der Parameter Modulname ist der Dateiname des Moduls zum Zeitpunkt des Kompilierens. Die Direktiven innerhalb eines <IfModule>-Abschnitts

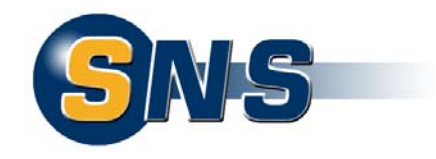

werden nur ausgeführt, wenn das Modul geladen ist. Andernfalls wird alles zwischen der Start- und Endemarkierung ignoriert.

### **1.2.4 Weiterführende Informationen**

Apache Dokumentation: http://httpd.apache.org/docs/1.3/

Apache Dokumentation zu Log Files: http://httpd.apache.org/docs/1.3/logs.html

Apache Dokumentation zum Modul mod\_log\_config: http://httpd.apache.org/docs/1.3/mod/mod\_log\_config.html

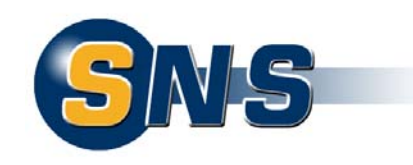

# **1.3 Apache HTTP Server 2.0.x**

Das modifizierte Log-Modul mod log ipmask liegt als Dynamic Shared Object (DSO) vor. Damit das Modul geladen werden kann, muss die DSO Unterstützung von Apache aktiviert sein. Dazu muss das Modul mod\_so statisch in den Apache-Kernel eingebunden sein. Da das Modul mod\_log\_ipmask eine Erweiterung des Apacheeigenen Moduls mod\_log\_config ist, muss dieses entweder ebenfalls als DSO kompiliert oder statisch in den Kernel eingebunden sein.

Die DSO Unterstützung, um individuelle Apache-Module zu laden, basiert auf auf dem Modul mod\_so, das statisch in den Apache-Kern kompiliert werden muss. Es ist neben dem Kern core das einzige Modul, das nicht als DSO kompiliert werden kann. Praktisch alle anderen Module können über die --enable-*module*=shared Option von configure als DSO kompiliert werden.

Um DSO basierte Module außerhalb des Apache-Quellcodes zu erstellen, kann das Programm apxs (APache eXtenSion) benutzt werden. Dadurch ist das Kompilieren von Apache-Modulen, die als Quellcode vorliegen, auch ohne den Apache Quellcode möglich.

Weitere Informationen zu Apache-Modulen entnehmen Sie bitte der Apache-Dokumentation.

## **1.3.1 Voraussetzungen**

Das Modul mod\_log\_ipmask ergänzt das Standard Log-Modul mod\_log\_config. Aus diesem Grund ist es erforderlich, dass mod\_log\_config entweder als Dynamic Shared Object vorliegt oder als statisch in den Apache Kern eingebundenes Modul verwendet wird.

Wenn Apache noch nicht auf Ihrem Rechner installiert ist, Sie die Apache Quellen selber kompilieren und mod\_log\_config als DSO verwenden möchten, verwenden Sie folgende Anweisung.

**Modul mod\_log\_config als DSO kompilieren:** 

```
./configure --prefix=/path/to/install 
             --enable-log-config=shared 
make install
```
Anmerkung: Wie Sie Apache unter Windows kompilieren, entnehmen Sie bitte der Apache Dokumentation.

Stellen Sie im Anschluss an die Installation sicher, dass das Modul mod\_log\_config verwendet wird.

```
Testen Sie mittels des Befehls 
/path/to/install/bin/httpd –l
```
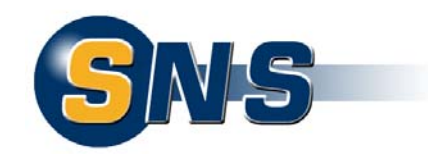

ob das Modul statisch in der Apache Kern kompiliert ist. Dieser Befehl erzeugt eine Liste aller Module, die statisch in den Apache Kern kompiliert sind. Voraussetzung für die DSO Unterstützung ist das Modul mod\_so.c.

Wenn mod\_log\_config.c nicht in dieser Liste erscheint, muss das Modul als DSO verwendet werden. Überprüfen Sie, ob die Zeile LoadModule log\_config\_module modules/mod\_log\_config.so in der Apache Konfigurationsdatei (in der Regel /path/to/install/conf/httpd.conf) vorhanden ist.

Hinweis: Die Angabe des Pfades (modules) zu der Datei mod\_log\_config.so kann ggf. abweichen.

## **1.3.2 Installation und Konfiguration**

Um das Modul mod log ipmask zu installieren sind folgende Schritte durchzuführen. Bearbeiten Sie dazu die Apache-Konfigurationsdatei (in der Regel /path/to/install/conf/httpd.conf)

#### **I Aktivieren des Moduls mod\_log\_config**

Wenn das Modul als DSO-Modul vorliegt, aktivieren Sie die Zeile LoadModule log\_config\_module modules/mod\_log\_config.so

Hinweis: Wenn das Modul statisch in den Apache Kern eingebunden ist, entfällt diese Zeile.

#### **II Aktivieren des Moduls mod\_log\_ipmask**

Kopieren Sie die Datei mod\_log\_ipmask.so in das Verzeichnis der Apache-Module. In der Regel ist das der Ordner

/path/to/install/modules

Fügen Sie eine neue Zeile im Abschnitt Dynamic Shared Object (DSO) Support ein: LoadModule log\_ipmask\_module modules/mod\_log\_ipmask.so

Um sicherzustellen, dass das Modul mod\_log\_config geladen wurde, ergänzen Sie den </IfModule>-Container <IfModule mod\_log\_config.c> LoadModule log\_ipmask\_module modules/mod\_log\_ipmask.so </IfModule >

Hinweis: Der Container <IfModule Modulname>...</IfModule> wird dazu verwendet, Direktiven als abhängig von dem Vorhandensein eines speziellen Moduls zu kennzeichnen. Der Parameter Modulname ist der Dateiname des Moduls zum Zeitpunkt des Kompilierens. Die Direktiven innerhalb eines <IfModule>-Abschnitts

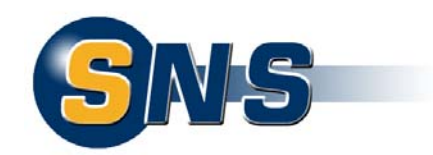

werden nur ausgeführt, wenn das Modul geladen ist. Andernfalls wird alles zwischen der Start- und Endemarkierung ignoriert.

Hinweis: Die Angabe des Pfades (modules) zu der Datei mod\_log\_ipmask.so kann ggf. abweichen.

#### **III Anpassen des LogFormats**

Passen Sie das LogFormat wie oben beschrieben an.

#### **1.3.3 Weiterführende Informationen**

Apache Dokumentation: http://httpd.apache.org/docs/2.0/

Apache Dokumentation zu Log Files: http://httpd.apache.org/docs/2.0/logs.html

Apache Dokumentation zum Modul mod\_log\_config: http://httpd.apache.org/docs/2.0/mod/mod\_log\_config.html

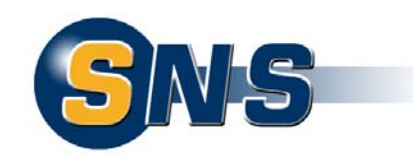

# **1.4 Apache HTTP Server 2.2.x**

Das modifizierte Log-Modul mod log ipmask liegt als Dynamic Shared Object (DSO) vor. Damit das Modul geladen werden kann, muss die DSO Unterstützung von Apache aktiviert sein. Dazu muss das Modul mod\_so statisch in den Apache-Kernel eingebunden sein. Da das Modul mod\_log\_ipmask eine Erweiterung des Apacheeigenen Moduls mod\_log\_config ist, muss dieses entweder ebenfalls als DSO kompiliert oder statisch in den Kernel eingebunden sein.

Die DSO Unterstützung, um individuelle Apache-Module zu laden, basiert auf auf dem Modul mod\_so, das statisch in den Apache-Kern kompiliert werden muss. Es ist neben dem Kern core das einzige Modul, das nicht als DSO kompiliert werden kann. Praktisch alle anderen Module können über die --enable-*module*=shared Option von configure als DSO kompiliert werden.

Um DSO basierte Module außerhalb des Apache-Quellcodes zu erstellen, kann das Programm apxs (APache eXtenSion) benutzt werden. Dadurch ist das Kompilieren von Apache-Modulen, die als Quellcode vorliegen, auch ohne den Apache Quellcode möglich.

Weitere Informationen zu Apache-Modulen entnehmen Sie bitte der Apache-Dokumentation.

## **1.4.1 Voraussetzungen**

Das Modul mod\_log\_ipmask ergänzt das Standard Log-Modul mod\_log\_config. Aus diesem Grund ist es erforderlich, dass mod\_log\_config entweder als Dynamic Shared Object vorliegt oder statisch in den Apache Kern eingebunden ist. Wenn Apache noch nicht auf Ihrem Rechner installiert ist, Sie die Apache Quellen selber kompilieren und mod\_log\_config als DSO verwenden möchten, verwenden Sie folgende Anweisung.

#### **Modul mod\_log\_config als DSO kompilieren:**

```
./configure --prefix=/path/to/install 
             --enable-log-config=shared 
make install
```
Anmerkung: Wie Sie Apache unter Windows kompilieren, entnehmen Sie bitte der Apache Dokumentation.

Stellen Sie im Anschluss an die Installation sicher, dass das Modul mod\_log\_config verwendet wird.

Testen Sie mittels des Befehls /path/to/install/bin/httpd –l

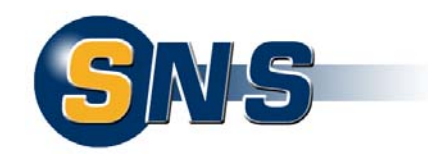

ob das Modul statisch in der Apache Kern kompiliert ist. Dieser Befehl erzeugt eine Liste aller Module, die statisch in den Apache Kern kompiliert sind. Voraussetzung für die DSO Unterstützung ist das Modul mod\_so.c.

Wenn mod\_log\_config.c nicht in dieser Liste erscheint, muss das Modul als DSO verwendet werden. Überprüfen Sie, ob die Zeile LoadModule log\_config\_module modules/mod\_log\_config.so in der Apache Konfigurationsdatei (in der Regel /path/to/install/conf/httpd.conf) vorhanden ist.

Hinweis: Die Angabe des Pfades (modules) zu der Datei mod\_log\_config.so kann ggf. abweichen.

## **1.4.2 Installation und Konfiguration**

Um das Modul mod log ipmask zu installieren sind folgende Schritte durchzuführen. Bearbeiten Sie dazu die Apache-Konfigurationsdatei (in der Regel /path/to/install/conf/httpd.conf)

#### **I Aktivieren des Moduls mod\_log\_config**

Wenn das Modul als DSO-Modul vorliegt, aktivieren Sie die Zeile LoadModule log\_config\_module modules/mod\_log\_config.so

Hinweis: Wenn das Modul statisch in den Apache Kern eingebunden ist, entfällt diese Zeile.

#### **II Aktivieren des Moduls mod\_log\_ipmask**

Kopieren Sie die Datei mod\_log\_ipmask.so in das Verzeichnis der Apache-Module. In der Regel ist das der Ordner

/path/to/install/modules

Fügen Sie eine neue Zeile im Abschnitt Dynamic Shared Object (DSO) Support ein: LoadModule log\_ipmask\_module modules/mod\_log\_ipmask.so

Um sicherzustellen, dass das Modul mod\_log\_config geladen wurde, können Sie diese Zeile durch den </IfModule>-Container ergänzen: <IfModule mod\_log\_config.c> LoadModule log\_ipmask\_module modules/mod\_log\_ipmask.so </IfModule >

Hinweis: Der Container <IfModule Modul>...</IfModule> wird dazu verwendet, Direktiven als abhängig von dem Vorhandensein eines speziellen Moduls zu kennzeichnen. Das Argument Modul kann entweder der Modulbezeichner oder der Dateiname des Moduls zum Zeitpunkt seiner Kompilierung sein. Die Direktiven

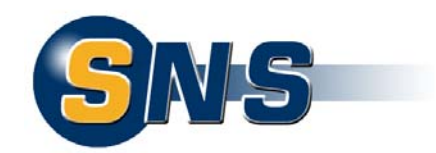

innerhalb eines <IfModule>-Abschnitts werden nur ausgeführt, wenn das Modul geladen ist. Andernfalls wird alles zwischen der Start- und Endemarkierung ignoriert.

Hinweis: Die Angabe des Pfades (modules) zu der Datei mod\_log\_ipmask.so kann ggf. abweichen.

#### **III Anpassen des LogFormats**

Passen Sie das LogFormat wie oben beschrieben an.

## **1.4.3 Weiterführende Informationen**

Apache Dokumentation: http://httpd.apache.org/docs/2.2/

Apache Dokumentation zu Log Files: http://httpd.apache.org/docs/2.2/logs.html

Apache Dokumentation zum Modul mod\_log\_config: http://httpd.apache.org/docs/2.2/mod/mod\_log\_config.html

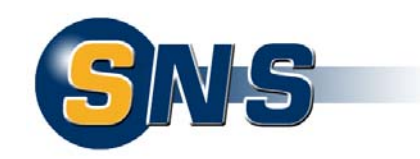

# **2 Internet Information Server (IIS)**

Um die IP-Adresse eines Clients beim Log-Vorgang zu maskieren, steht der ISAPI-Filter ipmask.dll zur Verfügung.

ISAPI-Filter werden im Internet Information Server einer Website oder einem Webserver hinzugefügt und stehen nach dem Starten des Servers resident im Speicher zur Verfügung. Wie der Name schon sagt, befindet sich ein ISAPI-Filter quasi zwischen dem Webserver und dem Client. Damit ist es möglich, vor dem eigentlichen Log-Vorgang, die entsprechenden Client-Daten zu modifizieren, also hier die IP-Adresse zu maskieren.

Um den ISAPI-Filter ipmask zu konfigurieren, kann eine Konfigurationsdatei ipmask.ini angelegt werden. Fügen Sie hierzu die zu verwendende Filtermaske in die Sektion [main] mit dem Bezeichner ipmask ein.

```
[main]
; Die IP-Maske kann entweder als IP-Adresse 
; oder als Zahl der gesetzten Bits angegeben werden. 
; Die beiden folgenden Zeilen haben die gleiche Bedeutung 
ipmask=255.255.0.0 
; ipmask=16
```
Beispiel: Geben Sie 255.255.0.0 an, um die letzten beiden Stellen der IP-Adresse zu maskieren. Dabei wird eine Remote IP-Adresse 192.168.5.165 maskiert zu 192.168.0.0.

Ist die Datei nicht vorhanden, wird automatisch die Netzmaske 255.255.255.0 verwendet, also lediglich die letzte Stelle der IP-Adresse maskiert.

Die Angabe der Filtermaske 255.255.255.255 bzw. 32 wird durch die Standard-Filtermaske 255.255.255.0 bzw. 24 ersetzt.

**Wichtig:** Zum Ausführen der folgenden Verfahren müssen Sie Mitglied der Gruppe Administratoren auf dem lokalen Computer sein. Aus Sicherheitsgründen sollten Sie sich am Computer mit einem Konto anmelden, das sich nicht in der Gruppe Administratoren befindet, und dann mithilfe des Befehls runas den IIS-Manager als Administrator ausführen.

Zum Starten des IIS-Managers Geben Sie an der Eingabeaufforderung Folgendes ein:

```
runas /user:Administratorkontonamen "mmc \ 
%systemroot%\system32\inetsrv\iis.msc"
```
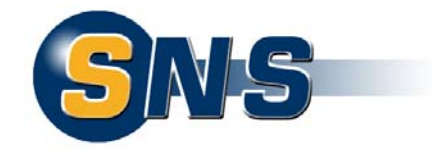

**Wichtig:** Damit die Konfigurationsdatei zum ISAPI-Filter (ipmask.ini) gelesen werden kann, muss diese im gleichen Ordner wie die DLL-Datei (z.B. Ordner C:\ipmask) liegen.

**Hinweis:** Achten Sie darauf, dass der SYSTEM-Nutzer mindestens die Leseberechtigung für die Konfigurationsdatei besitzt.

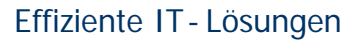

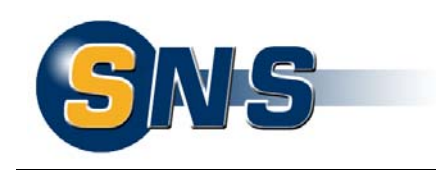

## **2.1 IIS 5**

## **2.1.1 Installation des ISAPI-Filters**

Kopieren Sie die Datei ipmask.dll nach C:\ipmask und erstellen ggf. eine Konfigurationsdatei ipmask.ini wie oben beschrieben.

Öffnen Sie den IIS-Manager.

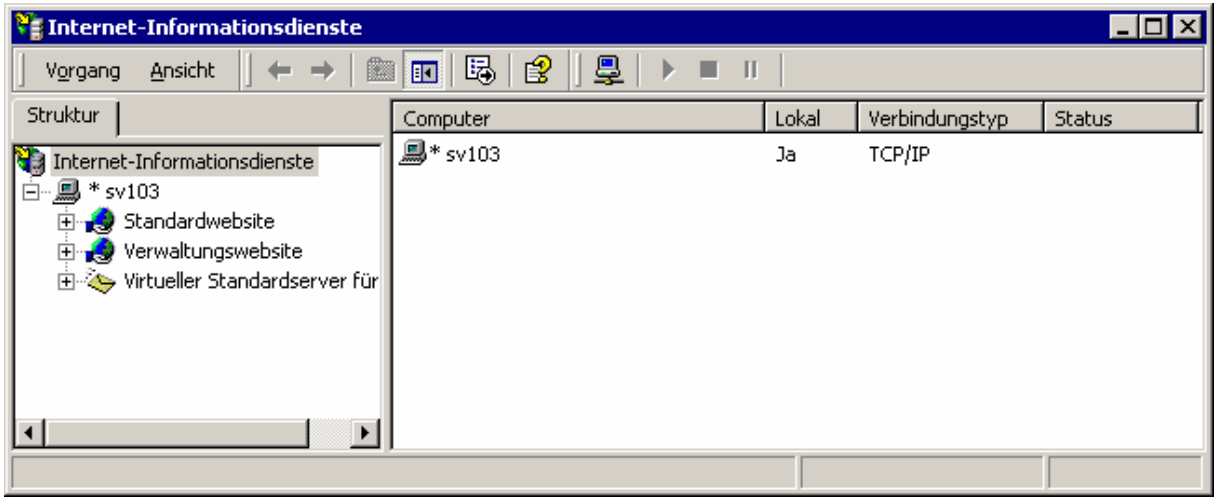

#### **IIS 5 - IIS Manager**

Erweitern Sie im IIS-Manager den lokalen Computer, klicken Sie mit der rechten Maustaste auf die Website, zu der Sie einen Filter hinzufügen möchten, und klicken Sie dann auf Eigenschaften.

Klicken Sie auf die Registerkarte ISAPI-Filter und dann auf Hinzufügen. Geben Sie in das Textfeld Filtername den Namen des Filters ein. Der Name kann beliebig gewählt werden.

Geben Sie in das Textfeld Ausführbare Datei den Namen der DLL-Datei mit Pfad ein (C:\ipmask\ipmask.dll), oder klicken Sie auf Durchsuchen, um zu dieser Datei zu navigieren, und klicken Sie dann auf OK.

Klicken Sie auf die Schaltfläche Nach oben bzw. Nach unten, um die Ladereihenfolge eines Filters zu ändern.

Hinweis: Sie können ausschließlich die Ladereihenfolge von Filtern ändern, die dieselbe Priorität aufweisen.

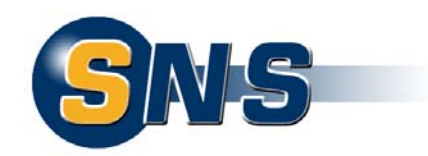

Halten Sie den Webserver an und starten ihn erneut, um den neuen Filter in den Speicher zu laden. Geben Sie dazu in der Kommandozeile die Befehle net stop w3svc (zum Anhalten) und net start w3svc (zum Starten) ein.

#### **2.1.2 Überprüfen des ISAPI-Filter-Status**

Wenn Sie einer Website unter IIS 5 einen ISAPI-Filter hinzufügen, bleibt die Spalte Status in der Filterliste zunächst leer. Solange die Site nicht angefordert und kein Versuch unternommen wird, den Filter zu laden, ist der Status des Filters nicht bekannt. Sobald eine Anforderung erfolgt, wird der Status des Filters entweder als roter Pfeil (wenn der Filter nicht geladen wurde) oder als grüner Pfeil (wenn der Filter erfolgreich geladen wurde) angezeigt.

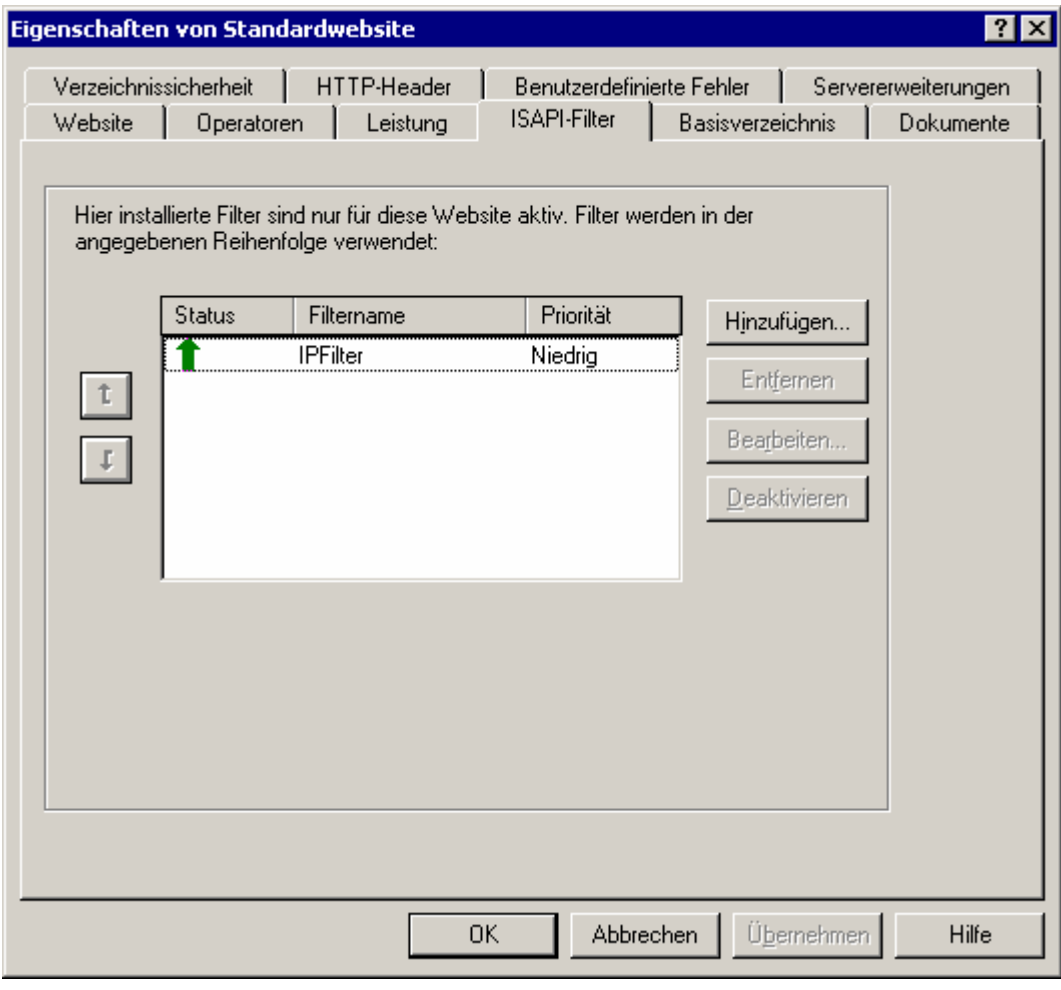

**IIS 5 - ISAPI-Filter-Status** 

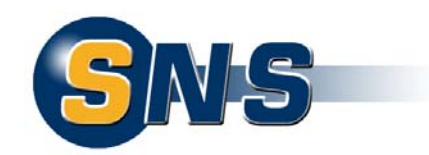

Klicken Sie im IIS-Manager mit der rechten Maustaste auf die Website, auf der der ISAPI-Filter installiert ist, und klicken Sie dann auf Eigenschaften.

Klicken Sie auf die Registerkarte ISAPI-Filter, und überprüfen Sie dann in der Spalte Status den Status des ISAPI-Filters.

Ein grüner Pfeil bedeutet, dass der letzte ISAPI-Filter fehlerfrei installiert wurde. Ein roter Pfeil bedeutet, dass der Filter beim letzten Start des Arbeitsprozesses nicht geladen werden konnte.

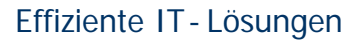

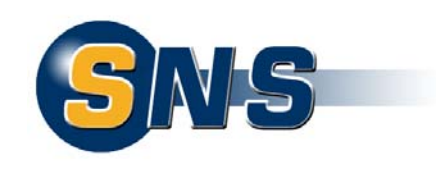

## **2.2 IIS6**

## **2.2.1 Installation des ISAPI-Filters**

Kopieren Sie die Datei ipmask.dll nach C:\ipmask und erstellen ggf. eine Konfigurationsdatei ipmask.ini wie oben beschrieben.

Öffnen Sie den IIS-Manager.

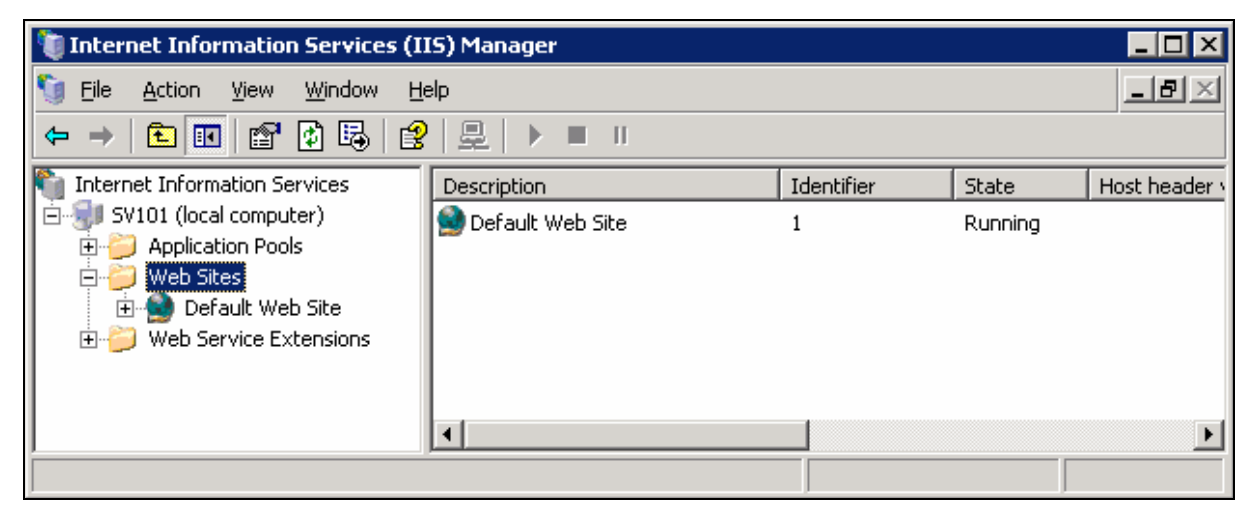

#### **IIS 6 - IIS Manager**

Erweitern Sie im IIS-Manager den lokalen Computer, klicken Sie mit der rechten Maustaste auf den Webserver oder die Website, zu dem bzw. zu der Sie einen Filter hinzufügen möchten, und klicken Sie dann auf Eigenschaften.

Klicken Sie auf die Registerkarte ISAPI-Filter und dann auf Hinzufügen.

Geben Sie in das Textfeld Filtername den Namen des Filters ein. Der Name kann beliebig gewählt werden.

Geben Sie in das Textfeld Ausführbare Datei den Namen der DLL-Datei mit Pfad ein (C:\ipmask\ipmask.dll), oder klicken Sie auf Durchsuchen, um zu dieser Datei zu navigieren, und klicken Sie dann auf OK.

Klicken Sie auf die Schaltfläche Nach oben bzw. Nach unten, um die Ladereihenfolge eines Filters zu ändern.

Hinweis: Sie können ausschließlich die Ladereihenfolge von Filtern ändern, die dieselbe Priorität aufweisen.

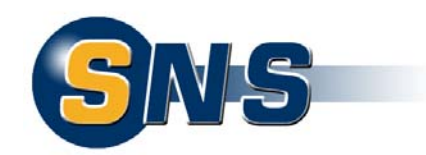

Wenn Sie einen globalen Filter hinzugefügt oder geändert haben, müssen Sie den Webserver anhalten und erneut starten, um die neuen Filter in den Speicher zu laden. Geben Sie dazu in der Kommandozeile die Befehle

net stop w3svc (zum Anhalten) und

net start w3svc (zum Starten) ein.

#### **2.2.2 Überprüfen des ISAPI-Filter-Status**

Wenn Sie einer Site unter IIS 6.0 einen ISAPI-Filter hinzufügen, bleibt die Spalte Status in der Filterliste zunächst leer. Solange die Site nicht angefordert und kein Versuch unternommen wird, den Filter zu laden, ist der Status des Filters nicht bekannt. Sobald eine Anforderung erfolgt, wird der Status des Filters entweder als roter Pfeil (wenn der Filter nicht geladen wurde) oder als grüner Pfeil (wenn der Filter erfolgreich geladen wurde) angezeigt.

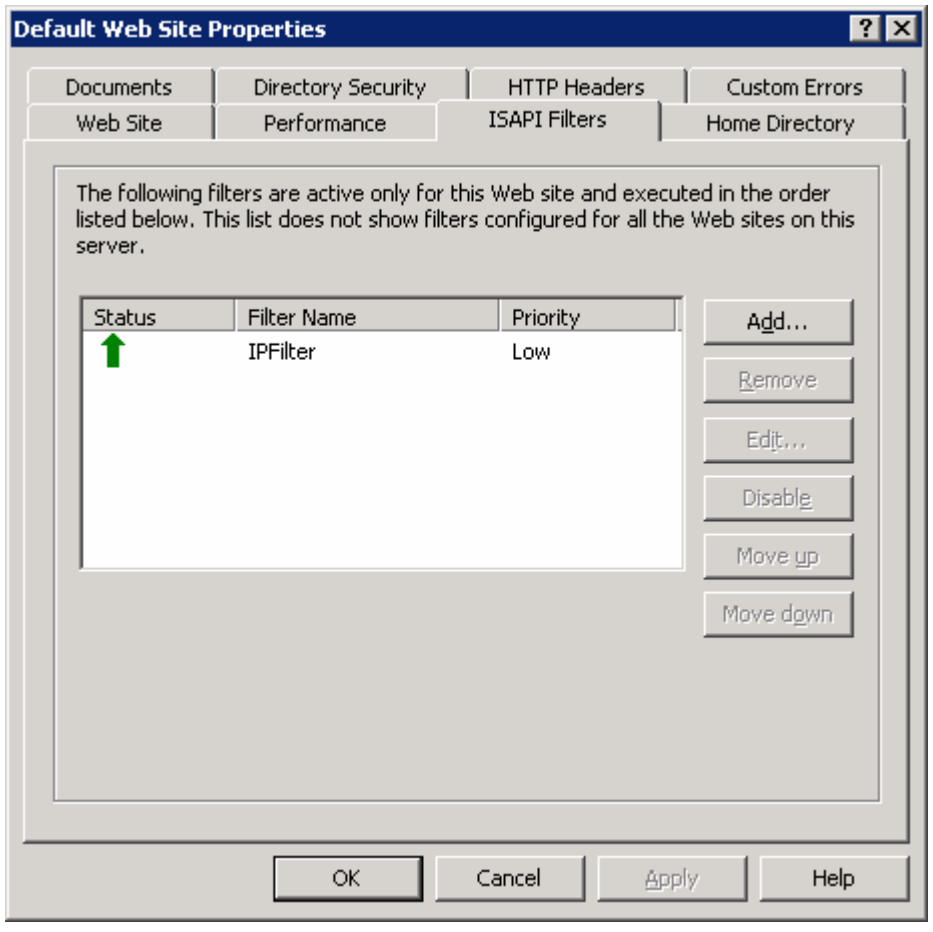

**IIS 6 - ISAPI-Filter-Status** 

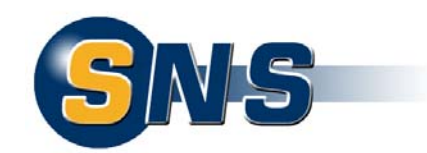

Klicken Sie im IIS-Manager mit der rechten Maustaste auf die Website oder den virtuellen Server, auf der bzw. dem der ISAPI-Filter installiert ist, und klicken Sie dann auf Eigenschaften.

Klicken Sie auf die Registerkarte ISAPI-Filter, und überprüfen Sie dann in der Spalte Status den Status des ISAPI-Filters.

Ein grüner Pfeil bedeutet, dass der letzte ISAPI-Filter fehlerfrei installiert wurde. Ein roter Pfeil bedeutet, dass der Filter beim letzten Start des Arbeitsprozesses nicht geladen werden konnte.

#### **2.2.3 Weiterführende Informationen:**

Microsoft TechNet: Installieren von ISAPI-Filtern: http://technet2.microsoft.com/WindowsServer/de/Library/6ff09e6 7-8801-470f-b724-f8491d103f681031.mspx?mfr=true

Microsoft TechNet: Überprüfen des ISAPI-Filterstatus:

http://technet2.microsoft.com/WindowsServer/de/library/dc8541b 2-ab91-4d5c-acbe-518d0cb6a95d1031.mspx

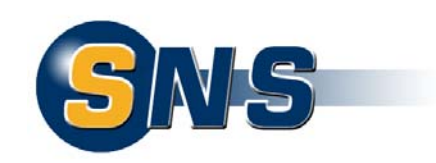

# **2.3 IIS7**

Mit dem Konzept von Rollen und Funktionen beim Windows Server 2008 hat Microsoft auch die Rollendienste eingeführt. Rollendienste sind Teile von Rollen. Beim IIS 7 ist ISAPI-Filter einer von etwa 40 Rollendiensten.

Damit der ISAPI-Filter im IIS 7 registriert und verwendet werden kann, ist es erforderlich, dass der ISAPI-Filter Rollendienst verfügbar ist. Zur Installation dieses Rollendienstes lesen Sie bitte folgendes Kapitel.

## **2.3.1 Installation des ISAPI-Filter Rollendienstes**

Starten Sie den Server-Manager und wählen die Rolle für den IIS aus.

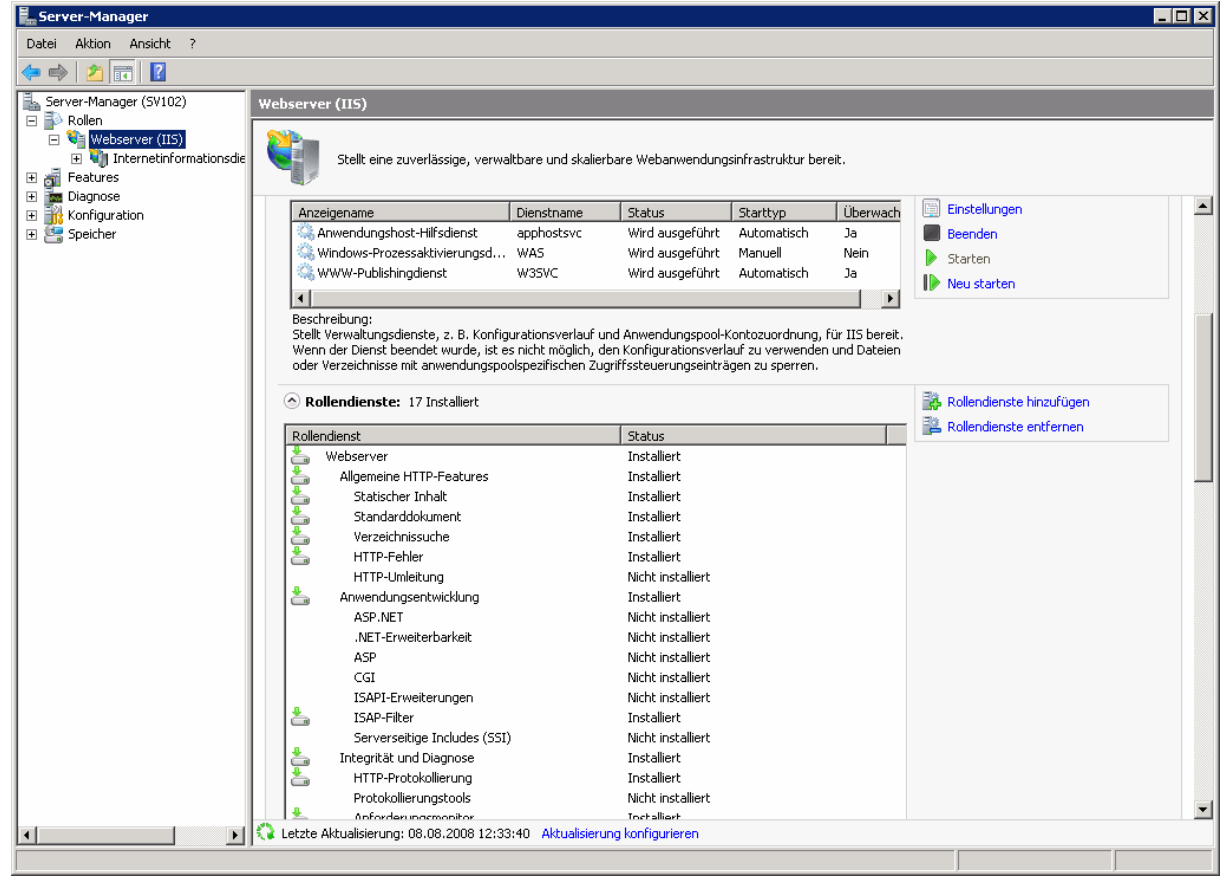

**IIS 7 – Server Manager, Seite für Webserver** 

Klicken Sie anschließend auf den Link Rollendienste hinzufügen. Dadurch wird das Dialogfeld mit der Liste der Rollendienste geöffnet, indem Sie den ISAPI-Filter Rollendienst auswählen können.

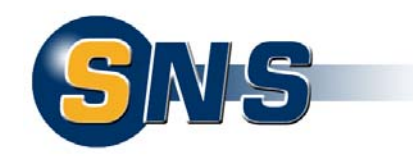

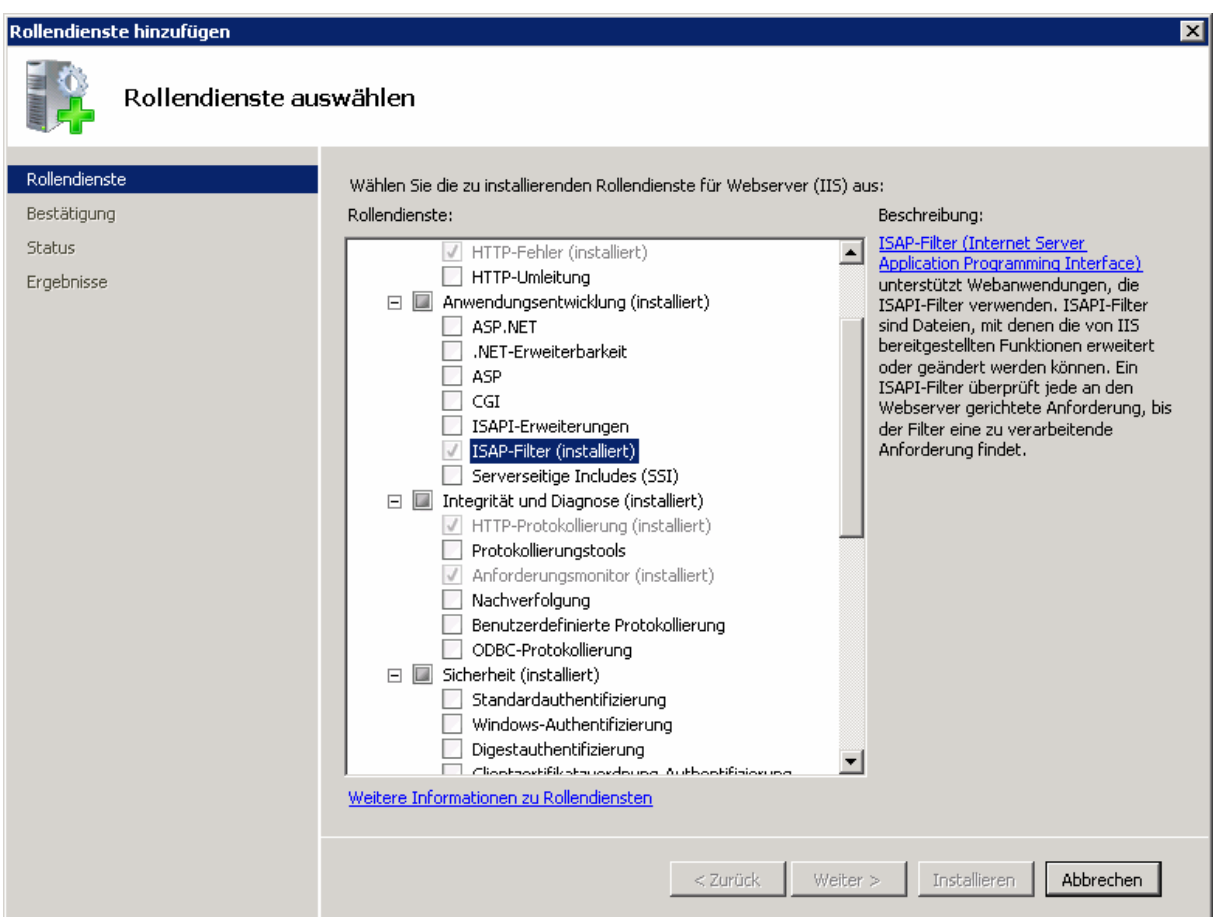

#### **IIS 7 – Rollendienste**

Nach der Bestätigung erfolgt die Installation. Ein Neustart des Systems ist dabei nicht erforderlich. Abschließend wird die aktualisierte Liste der Rollendienste angezeigt.

#### **2.3.2 Installation des ISAPI-Filters**

Kopieren Sie die Datei ipmask.dll nach C:\ipmask und erstellen ggf. eine Konfigurationsdatei ipmask.ini wie oben beschrieben.

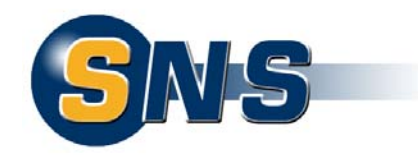

Öffnen Sie den IIS-Manager.

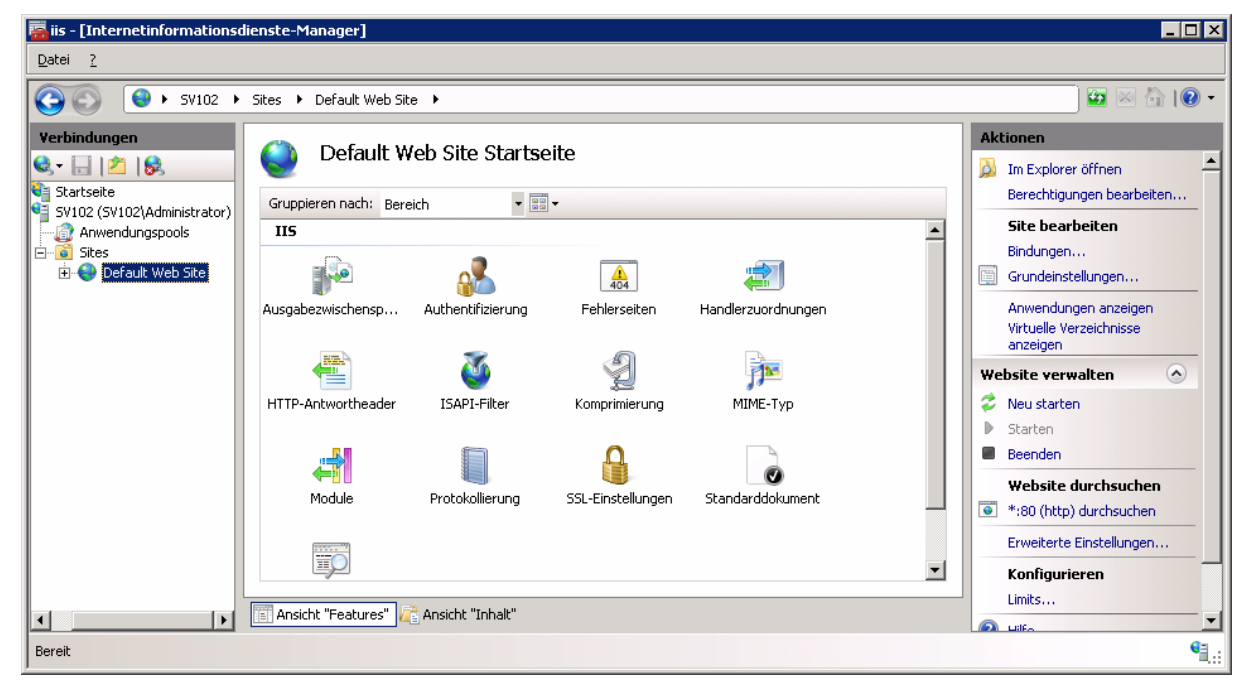

**IIS 7 - IIS Manager** 

Erweitern Sie im IIS-Manager den lokalen Computer, klicken Sie mit der rechten Maustaste auf den Webserver oder die Website, zu dem bzw. zu der Sie einen Filter hinzufügen möchten, und klicken Sie dann auf den Link ISAPI-Filter.

Klicken Sie im Bereich Aktionen auf Hinzufügen. Alternativ klicken Sie mit der rechten Maustaste in den Bereich der Filter-Liste und wählen dann Hinzufügen.

Geben Sie in das Textfeld Filtername den Namen des Filters ein. Der Name kann beliebig gewählt werden.

Geben Sie in das Textfeld Ausführbare Datei den Namen der DLL-Datei mit Pfad ein (C:\ipmask\ipmask.dll), oder klicken Sie auf Durchsuchen, um zu dieser Datei zu navigieren, und klicken Sie dann auf OK.

Wenn Sie einen globalen Filter hinzugefügt oder geändert haben, müssen Sie den Webserver anhalten und erneut starten, um die neuen Filter in den Speicher zu laden. Geben Sie dazu in der Kommandozeile die Befehle net stop w3svc (zum Anhalten) und net start w3svc (zum Starten) ein.

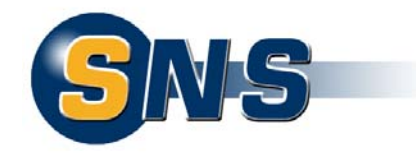

## **2.3.3 Weiterführende Informationen:**

Microsoft TechNet: Konfigurieren von ISAPI-Filtern: http://technet2.microsoft.com/WindowsServer2008/f/?de/Library/ de6d8395-dedb-41e7-b653-f9a0950456131031.mspx

Microsoft TechNet: Hinzufügen eines ISAPI-Filters:

http://technet2.microsoft.com/windowsserver2008/de/library/5e4 ede8a-3a5f-4dbe-bbf5-4eacbd0290f01031.mspx?mfr=true

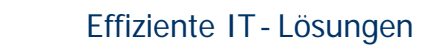

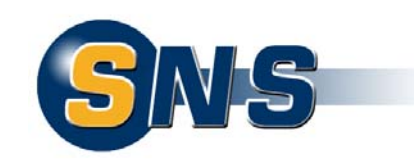

# Abbildungsverzeichnis

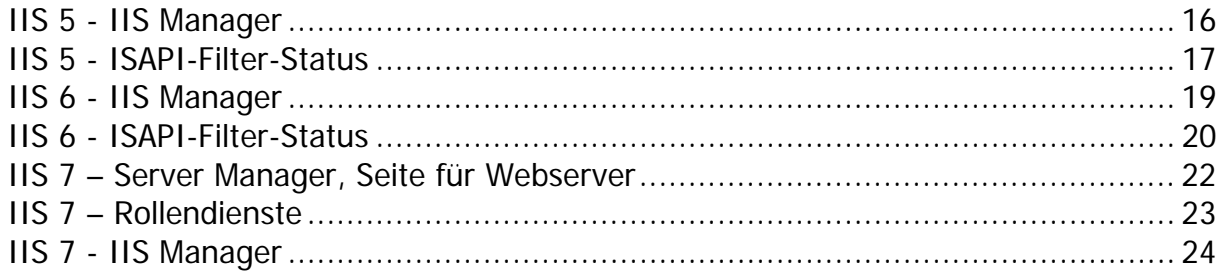